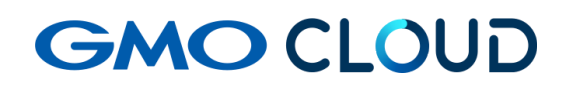

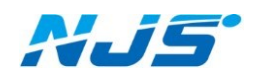

GMO クラウド ALTUS Isolate シリーズ

## リモートアクセス VPN-Plus-

# ― VPN ソフトウェア(WINDOWS 用) アンインストール手順書 ―

 02 版 2024 年 4 月

#### ■VPN ソフトウェア(WINDOWS 用)のアンインストール方法をご説明しま す。

1. クライアント VPN オプションの解約等に伴う設定の削除を行います。「コントロールパネル」 より「プログラムのアンインストール」を選択します。

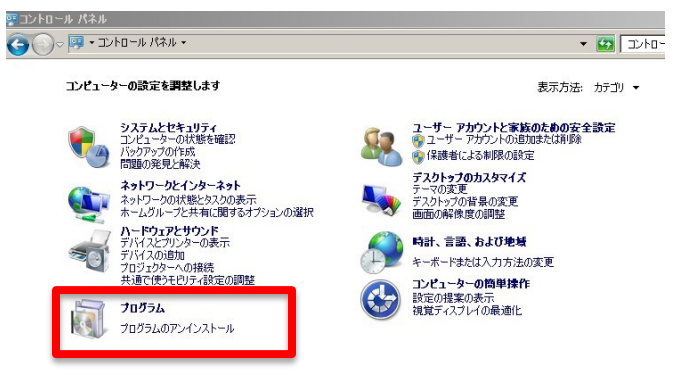

2. 「OpenVPN」を選択して「アンインストールと変更」をクリックします。

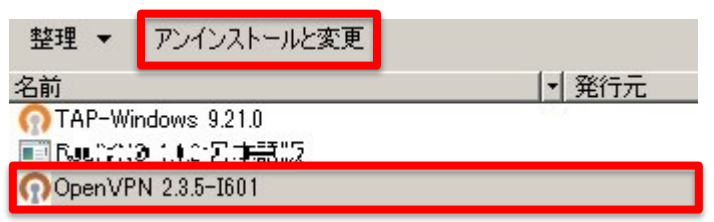

3. 「Uninstall」をクリックします。

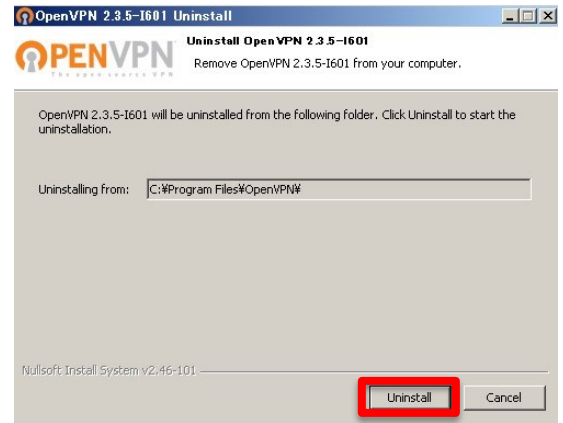

4. 「Next」をクリックします。

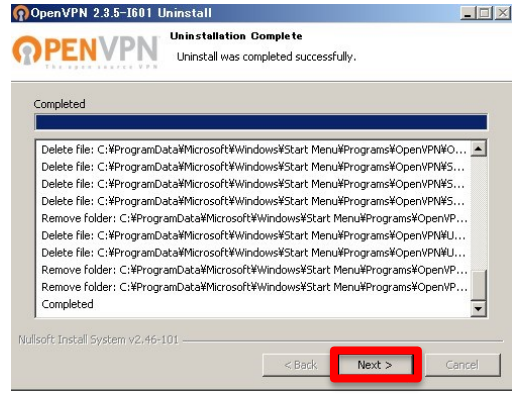

5. 「Finish」をクリックして、パソコンを再起動します。

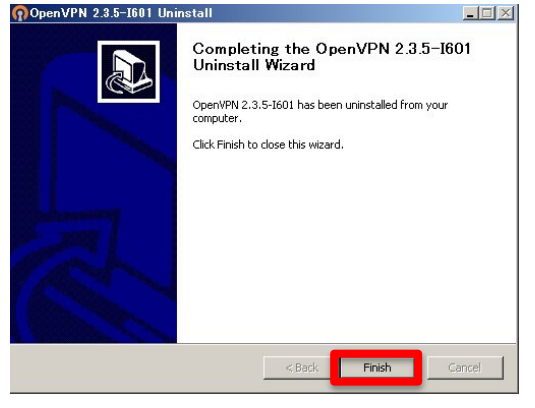

6. 再起動後、C:¥Program Files 内の「TAP-Windows」と「OpenVPN」フォルダを削除します。

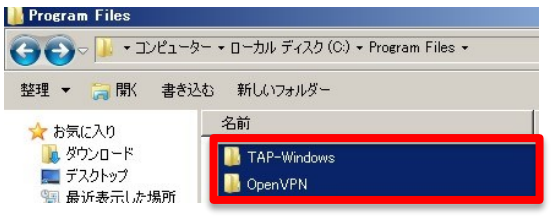

以上でアンインストール作業は終了です。

### ■本マニュアルおよび設定に関するお問い合わせ先 日本情報システム株式会社

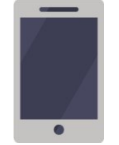

電話(平日 9:00~17:30) 04-2950-1110

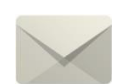

Email(24 時間受付) support-center@njs-net.co.jp

■料金・ご契約後の各種お手続き関するお問い合わせ先 GMO グローバルサイン・ホールディングス株式会社

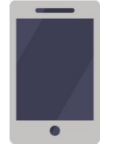

電話(平日 9:00~19:00) 03-4233-1165

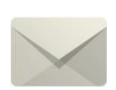

Email(24 時間受付) cr-qa@gmocloud.com

## ■ その他のお問い合わせ先 GMO グローバルサイン・ホールディングス株式会社

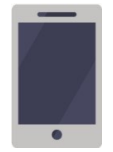

電話(平日 9:00~19:00) 03-4233-1167

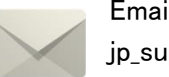

Email(24 時間受付) jp\_support@gmocloud.com

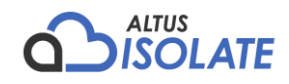